# P2P (Platform Access) setup guide on BitVision Systems

P2P is a private network penetration technology. It does not need to apply for a dynamic domain name, perform port mapping, or deploy a transit server. You can directly scan the QR code to download a mobile client. After registering an account, you can add and manage multiple IPC, NVR, XVR devices simultaneously on the mobile client.

You can add devices in the following two ways to manage multiple devices. 1) Scan the QR code for the mobile phone system, download the App and register the account. For details, see the App User Manual on the website. 2) Log on to the P2P platform, register an account, and add the device via the serial number.

# **NOTE**

With this function, the device must be connected to an external network; otherwise it will not work properly.

## The specific operation steps are as follows:

Step 1: On the main menu page, click " $\overleftrightarrow{Q}$  > Advanced > P2P" to enter the P2P interface, as shown in Figure 5-53.

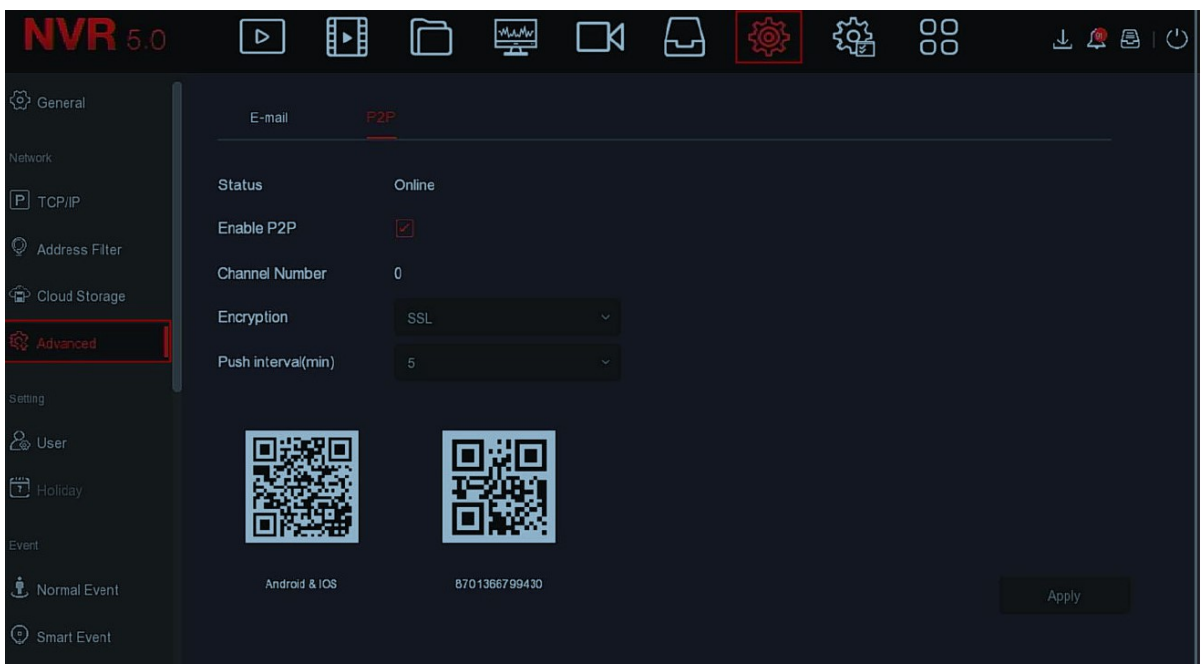

Step2: Make sure that the NVR accesses the external network, choose "Enable P2P $\rightarrow$  Encryption".

Steps 3: Click "Apply" to save the configuration.

Steps 4: Click "Refresh" and the status shows "Online ". This indicates that P2P is enabled and can be used normally.

#### How to setup P2P on the BitVision App

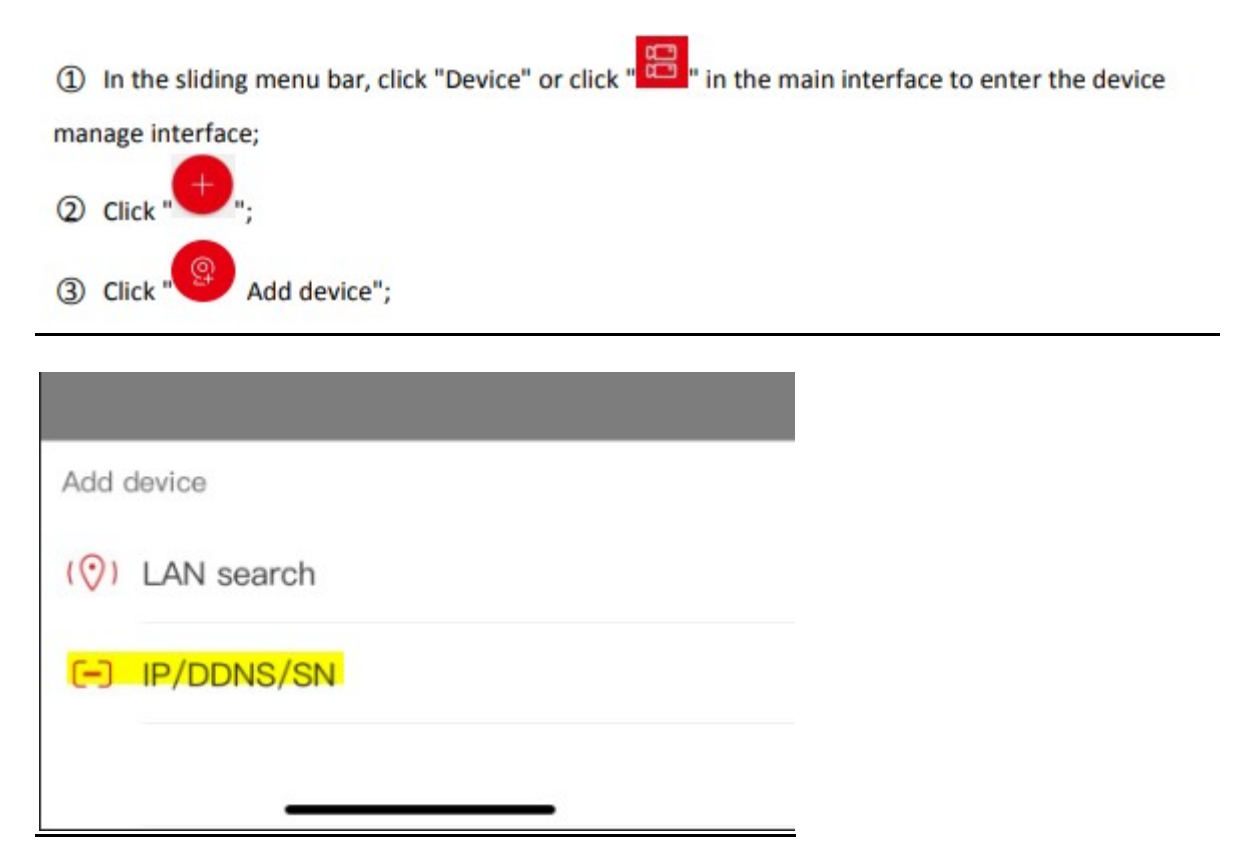

## 3a. Click IP/DDNS/SN

3b. Select SN – Device number and scan QR Code

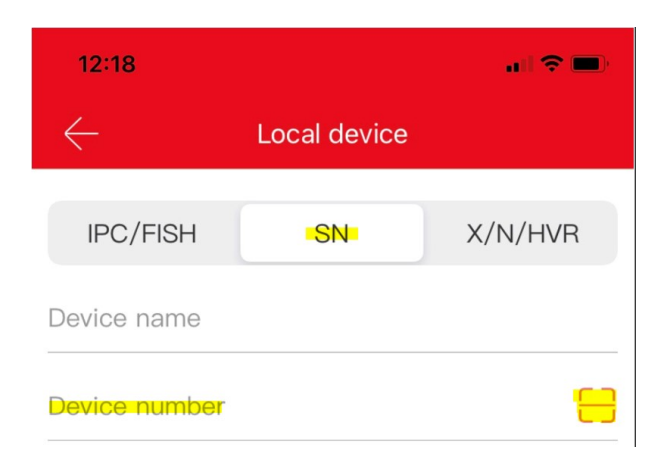

5) Align the QR code on the device or P2P interface to scan; the device web P2P interface is as shown in Figure 3-23 5-2;

6 Enter the user "admin", the corresponding password, Verification code of the device (if there

is captcha, printed on the label, as shown in Figure 3-23 (6)-2 above), click "Submit";

- ⑦ Click "Please set the device name" → enter the device name → click "Done";
- 8 Click "Please choose a group" → select the camera group, click "Done" → click "Finish";
- **9** The device was added successfully.

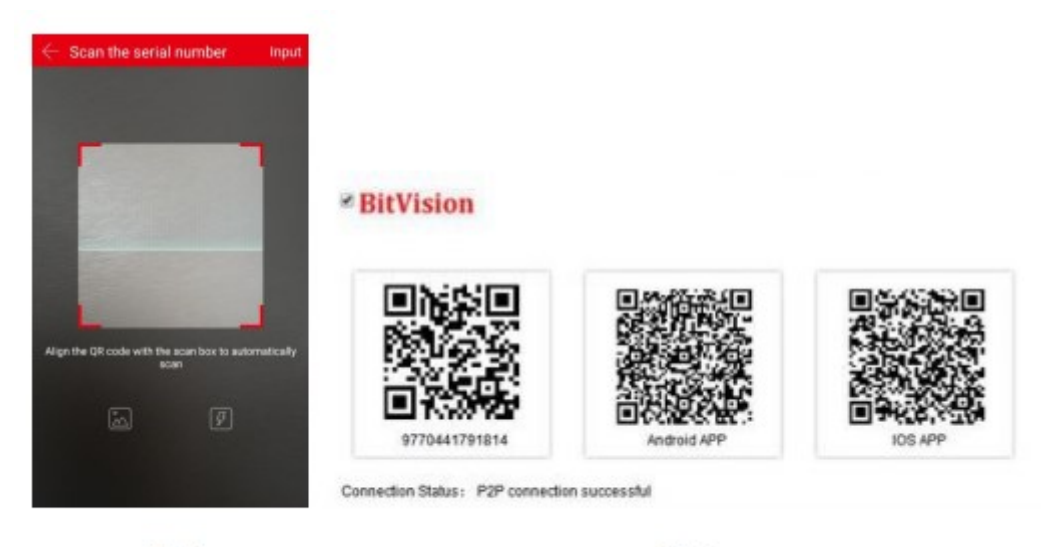

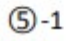

 $\circled{5}$ -2

#### 6-2 Figure

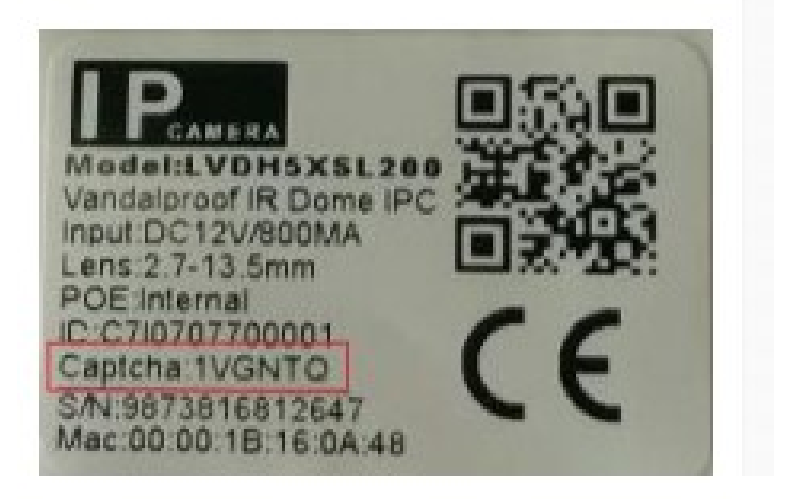